#### **Gestion des Groupes**

Cette page est présentement en voie de traduction. Veuillez revenir plus tard...

#### **Groups**

In Tiki, **Groups** are the primary means to control [permissions settings](https://doc.tiki.org/Permissions) and access to [categories of objects](https://doc.tiki.org/Category) in your web site. It is one of the features that makes Tiki stand out from the other wiki/cms software out there.

Using groups and categories, you can create your own "wiki hotel" where any number of groups can have private "rooms" (sets of pages) that only they (and the site administrators of course) can access.

To configure groups goto<http://yoursite/tiki-admingroups.php>

#### **Group Home Page**

Each group can have a group home page that they are automatically taken to when they log into the site. If they are a member of several groups, the default group is chosen.

This is only available once it is enabled, via Admin->General->Navigation Tick box: Use group homepage.

#### **Steps to create a private room:**

- 1. Create a group and a category with the same name e.g: steering (a committee)
- 2. Have a list of users, you can upload a .csv if you like, either way assign all your users to this group.
- 3. Assign pages to the category you created.
- 4. Assign permissions to the category such that the permissions *view\_categories* and *admin\_categories* are awarded to the appropriate group.
- 5. Ensure that any new pages created are included in the category as well, otherwise they will not be protected.

Tiki, moreover, has another way to manage groups, categories and permissions in a more flexible and advanced way, but if you are new to Tiki, you will be fine adding groups, categories and permissions step by step.

When you are an advanced user / admin, and you need to manage large sets of groups with some frequency (like educational scenarios), you can take advantage of the "[Workspaces](https://doc.tiki.org/Workspaces)" feature.

- - - - - - - - - - - - - - - - - - - — - - - - - - - - - - -

### **Related pages**

[group,](https://doc.tiki.org/Groups) [user permissions,](https://doc.tiki.org/user+permissions) [permissions](https://doc.tiki.org/Permissions), [category](https://doc.tiki.org/Category), [admin](https://doc.tiki.org/admin)

#### **Creating Groups**

To create a group:

-

- Expand the Admin drop down:
- Click on Groups, you'll see the page below

 $\pmb{\times}$ 

- Fill in the form with the [group](https://doc.tiki.org/Groups) name and description
- If the [group](https://doc.tiki.org/Groups) you are creating should be included as a sub-group of another [group,](https://doc.tiki.org/Groups) use the include box to choose the [group](https://doc.tiki.org/Groups) or [group](https://doc.tiki.org/Groups) that the new [group](https://doc.tiki.org/Groups) should be a part of.
	- **Note**: By default, all groups will include the **Registered** group.
- If the [group](https://doc.tiki.org/Groups) should have it's own homepage, put the wiki page name or full URL in the Home Page Box (Do not forget to have checked 'Use group homepages' in admin->general ) . Special value: the user homepage prefix (ex: UserPage) can be use to redirect a user to his homepage at login.
- When all fields have been filled in click the Add button. The form will refresh and you [group](https://doc.tiki.org/Groups) will appear in the new list (see below)

Group Default Category(Default category assigned to objects edited by a group user): (**tw>=1.10**)If a user with a default group (do not forget to set the default group for each user) edits (create or modify) an object and save the object without putting a category, the specified category is automatically assign to the object.

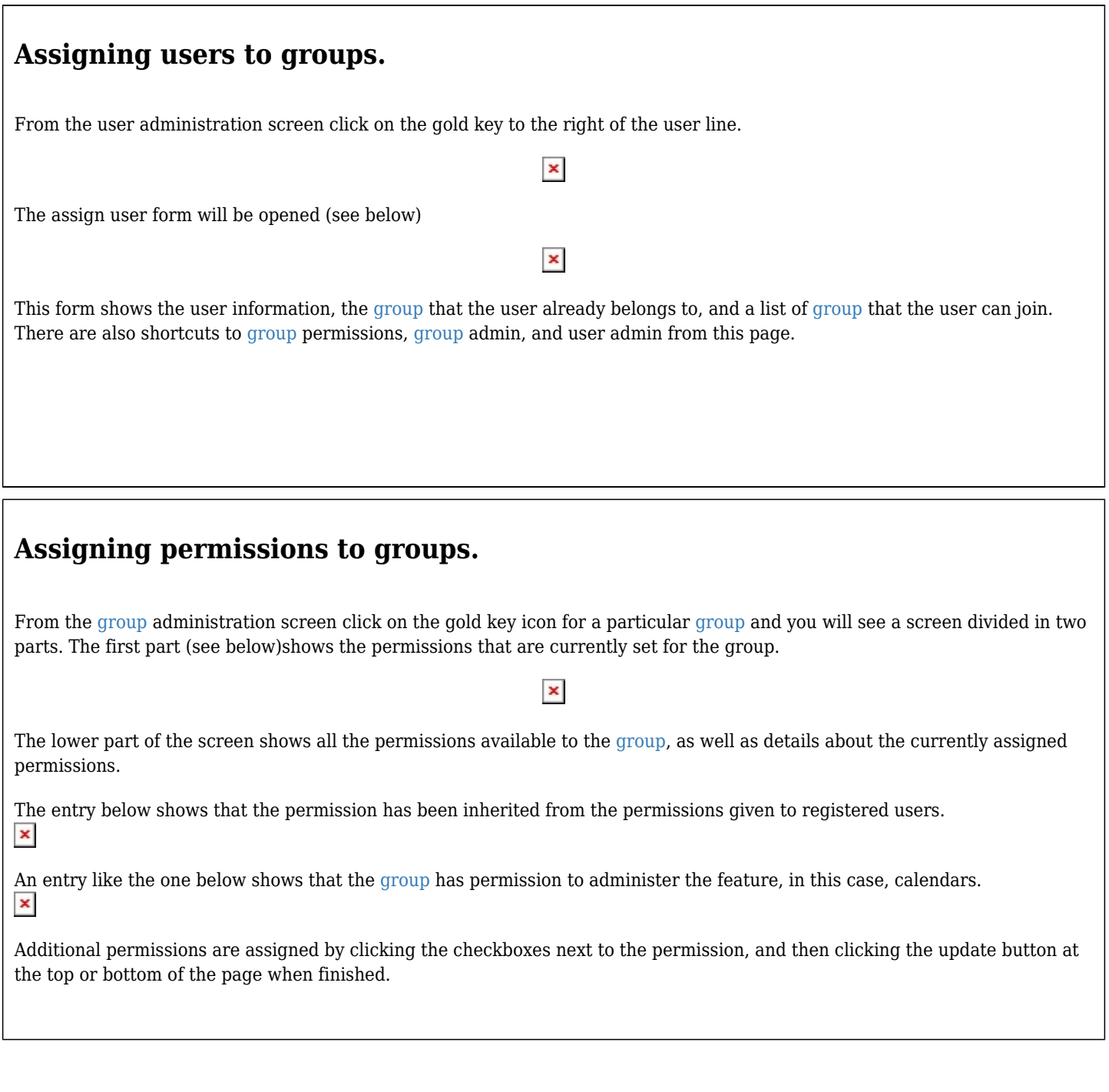

#### **Changing or Removing Groups**

#### $\pmb{\times}$

- To change a [group](https://doc.tiki.org/Groups), click on the [group](https://doc.tiki.org/Groups) name
- To change permissions on a [group,](https://doc.tiki.org/Groups) click on the key icon
- To remove a [group](https://doc.tiki.org/Groups), click on the X.

#### **Changing [group](https://doc.tiki.org/Groups) Settings**

#### After clicking on the [group](https://doc.tiki.org/Groups) you want to change, you'll see the form above.

To change [group](https://doc.tiki.org/Groups) Name, Description, Subgroups Included, or Homepage, edit the form and click the save button.

 $\pmb{\times}$ 

• To remove a [group](https://doc.tiki.org/Groups) member, click on the red X next to the members name. \_\_Note!: This does not remove the user, it just takes them out of the group.

#### **Assigning a tracker to a [group](https://doc.tiki.org/Groups)**

see: [Group Tracker](https://doc.tiki.org/Group+Tracker)

#### **Group Permissions**

In this section you can see information for the [group](https://doc.tiki.org/Groups) that you selected as name, description and permissions assigned.

Then you can create a new permission level and you can if you want assign all the permissions in some level to the group. Or remove all the permissions in some level from this group. As you can see permissions are organized in levels. By default Tiki comes with four prearranged levels that you can modify as you want:

- Basic: permissions for anonymous users, basic site usage
- Registered: permissions for logged users
- Editor: Permissions to site editors can manipulate content.
- Admin: Permissions for admins only. Can be dangerous if misused

In the second part of the screen you can assign permissions and change levels.

#### $\pmb{\times}$

The top section is used to select a permission category, for example games, forums, FAQs,etc. All can be used to see all the permissions at once (the screen will be VERY long). For each category for which permissions will be displayed the checkboxes indicate if the permission is assigned to the [group](https://doc.tiki.org/Groups) or not. You can assign/remove permissions using the checkboxes; you can also change the level of any permission using the dropdown. In this way you can re-classify the permissions as you need and then easily assign all level-x permissions to a [group](https://doc.tiki.org/Groups) whenever you want.

When a user belongs to more than one [group](https://doc.tiki.org/Groups) the permissions are accumulated.

#### **Permissions**

Permissions are what [group](https://doc.tiki.org/Groups) CAN do. Note that permissions always ALLOW [group](https://doc.tiki.org/Groups) to do things; there are no restrictive permissions in Tiki because they can conflict if the user belongs to more than one group. The list of permissions that you can assign to [group](https://doc.tiki.org/Groups) are:

# **General permissions**

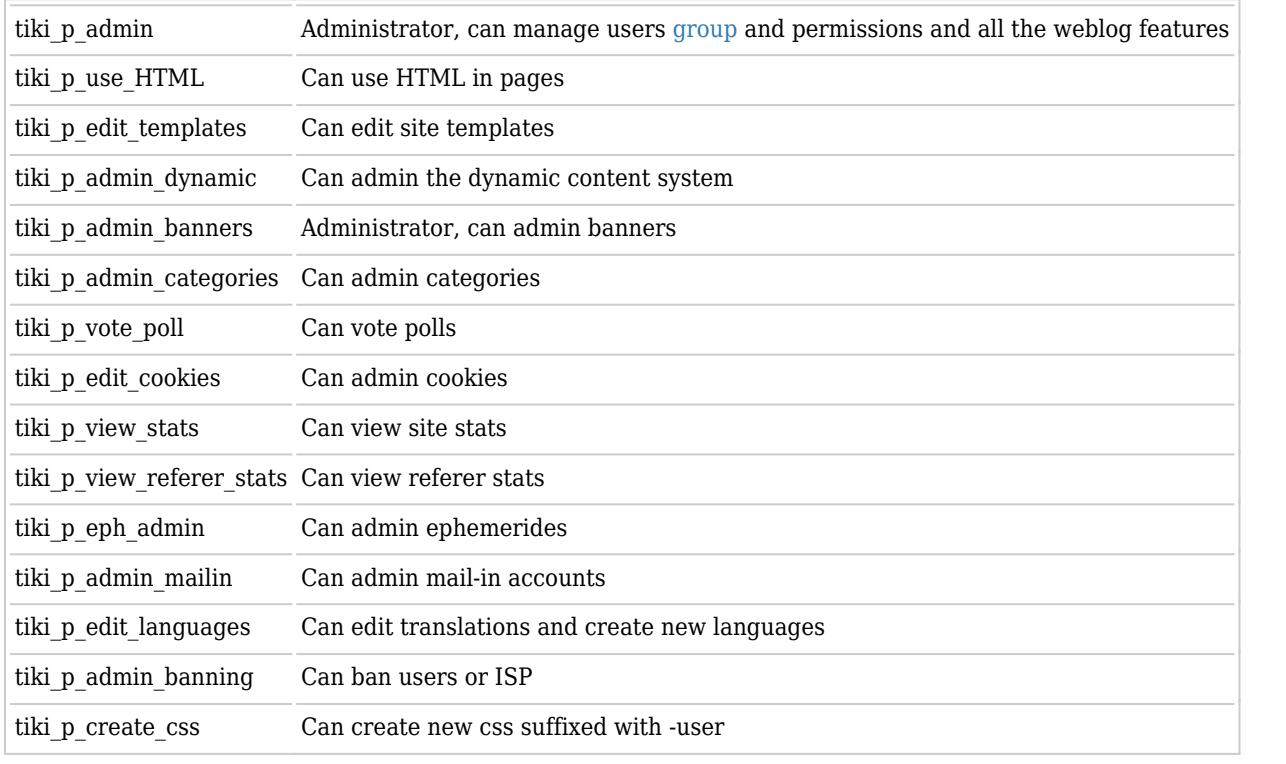

# **Wiki permissions**

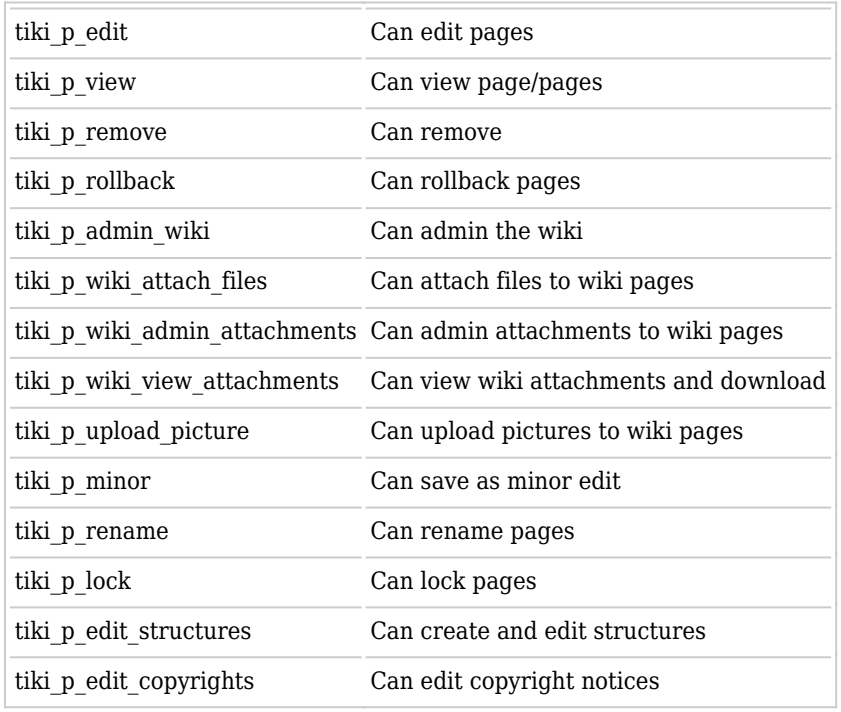

# **File galleries permissions**

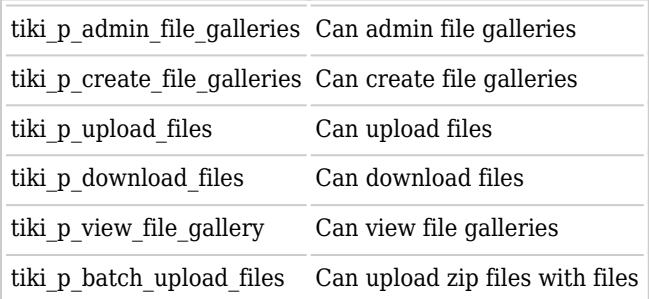

# **Comment permissions**

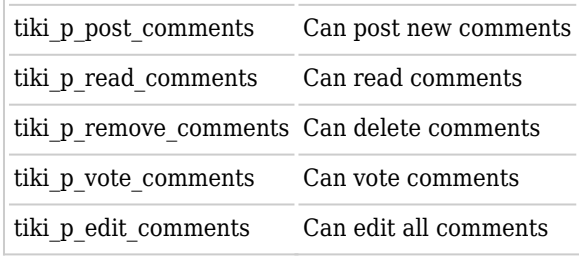

# **Blog permissions**

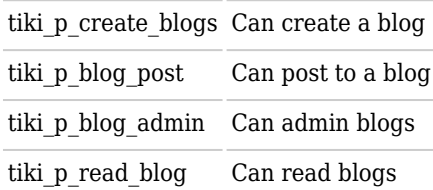

# **Image gallery permissions**

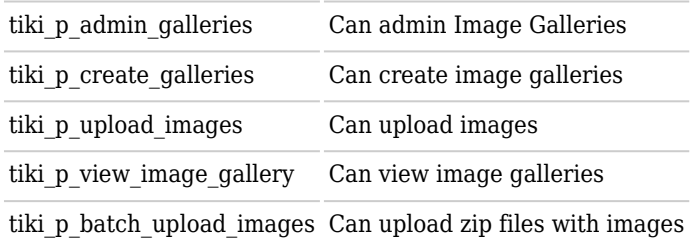

# **Forums permissions**

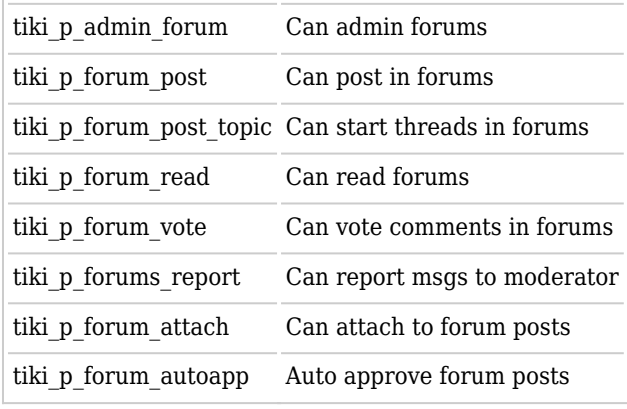

# **Communications permissions**

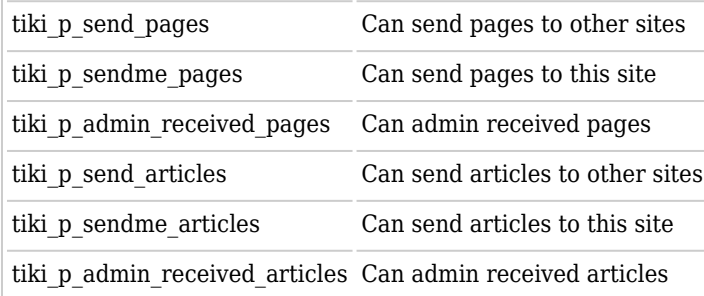

# **Games permissions**

tiki\_p\_play\_games Can play games

tiki\_p\_admin\_games Can admin games

# **Quiz permissions**

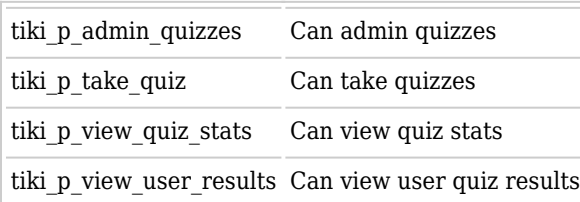

# **Articles & Submissions permissions**

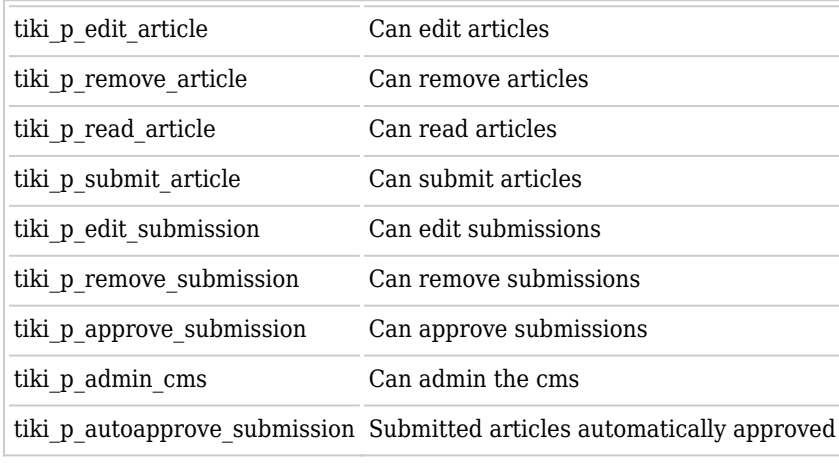

# **FAQ permissions**

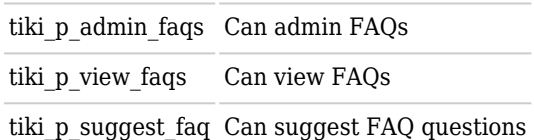

# **User permissions**

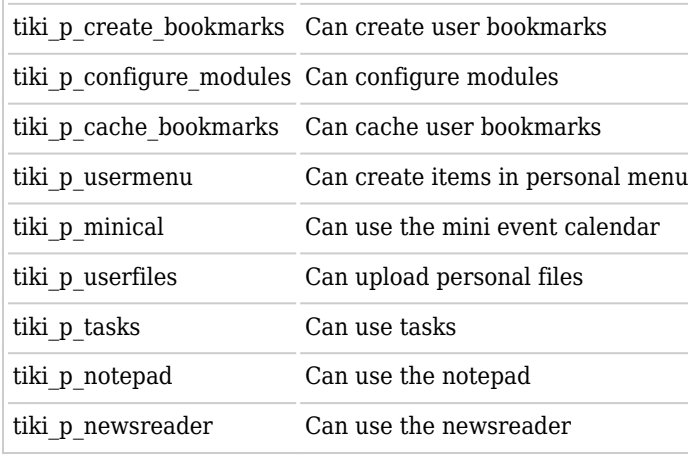

# **Chat permissions**

tiki\_p\_admin\_chat Administrator, can create channels remove channels etc

tiki\_p\_chat Can use the chat system

### **Content template permissions**

tiki p edit content templates templates Can edit content templates

tiki p use content templates templates Can use content templates

### **Shout box permissions**

tiki\_p\_view\_shoutbox Can view shoutbox tiki\_p\_admin\_shoutbox Can admin shoutbox (Edit/remove msgs)

tiki\_p\_post\_shoutbox Can pot messages in shoutbox

### **Drawing permissions**

tiki\_p\_admin\_drawings Can admin drawings

tiki\_p\_edit\_drawings Can edit drawings

### **HTML page permissions**

tiki p view html pages pages Can view HTML pages

tiki\_p\_edit\_html\_pages pages Can edit HTML pages

### **Tracker permissions**

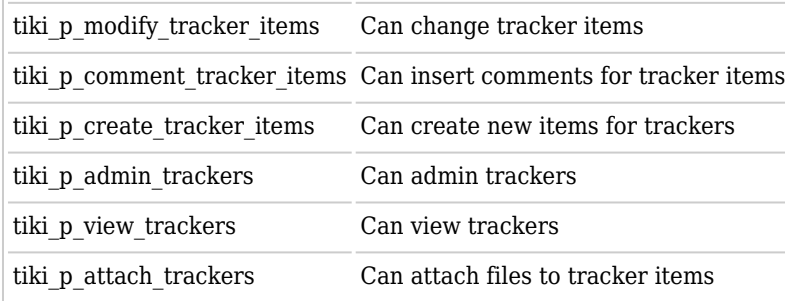

# **Survey permissions**

tiki\_p\_admin\_surveys Can admin surveys

tiki\_p\_take\_survey Can take surveys

tiki\_p\_view\_survey\_stats Can view survey stats

# **Webmail permissions**

tiki p use webmail Can use webmail

# **Newsletter permissions**

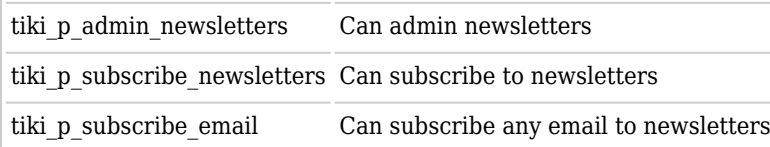

# **User message permissions**

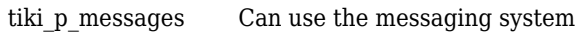

tiki\_p\_broadcast Can broadcast messages to [group](https://doc.tiki.org/Groups)

tiki\_p\_broadcast\_all Can broadcast messages to all user

#### **DSNs**

Permissions are created dynamically. See the Wiki [SQL plugin](https://doc.tiki.org/PluginSQL) for information

# **Directory permissions**

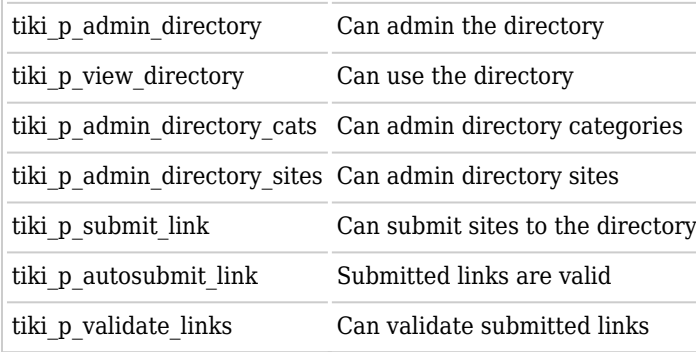

# **Galaxia Workflow**

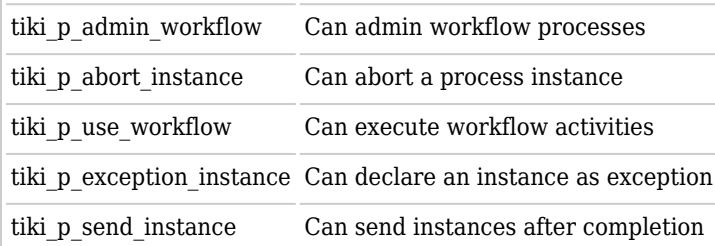

### **Charts**

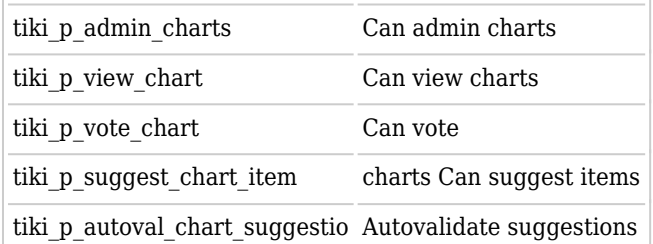

### **ExtWikis**

missing permissions here

# **Live Support**

tiki\_p\_live\_support\_admin Admin live support system

tiki\_p\_live\_support Can use live support system

#### **Calendar**

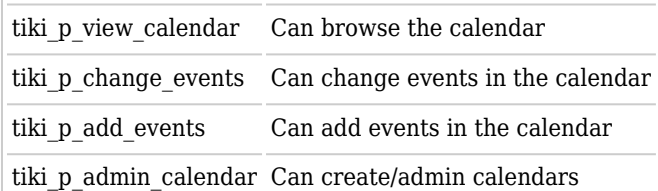

#### **Permissions for individual users**

What if you want to give a specific user some permissions? Just create an artificial [group,](https://doc.tiki.org/Groups) assign the user to that [group](https://doc.tiki.org/Groups) and give the [group](https://doc.tiki.org/Groups) the permissions that you need.

### **Individual permissions**

As we explained you can set up individual permissions for some Tiki objects. When assigning individual permissions the permissions you can assign are the same as you have in the global permissions screen. Once an object has individual permissions only the individual permissions apply to the object, and not the global permissions.

The following objects accept individual permissions:

- Wiki pages
- Image galleries
- File galleries
- Forums
- Weblogs
- Newsletters
- Surveys
- Quizzes
- Trackers

Liens utiles

- [Permissions](https://doc.tiki.org/Permissions)
- [Users](https://doc.tiki.org/Users)
- [Group Transitions](https://doc.tiki.org/Group+Transitions)
- [Group emulation](https://doc.tiki.org/Module+groups_emulation)